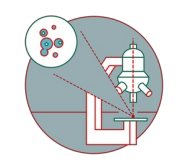

# **Leica SP8: Acquire an image in xy and z**

Steps for image acquisition on the Leica SP8 confocal laser scanning microscopes from the Center for Microscopy and Image Analysis, University of Zurich.

Written By: Joana Raquel Delgado Martins

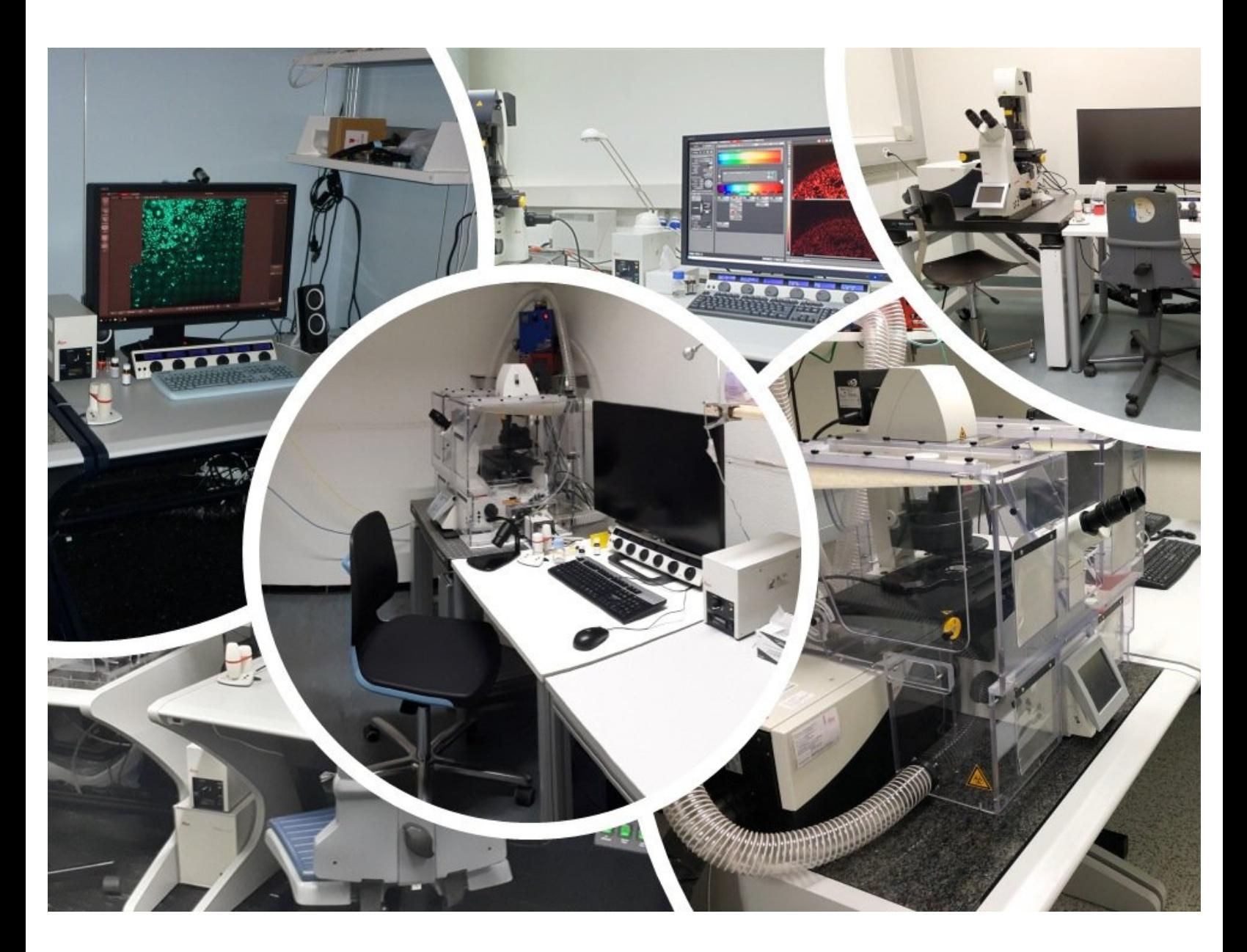

## **INTRODUCTION**

In this guide of the Center for Microscopy and Image Analysis we describe the major steps/aspects required for image acquisition on the Leica SP8 confocal laser scanning microscopes.

It introduces you to the "LAS X" software for acquiring an image in 2D as well as 3D. For start-up of the system, mounting and focusing a sample, as well as finishing your session please check corresponding guides.

Please find detailed information about the available systems [here](https://www.zmb.uzh.ch/en/Available-Systems/LightMicroscopes/CLSM.html).

## **Step 1 — Laser and Hardware Configuration**

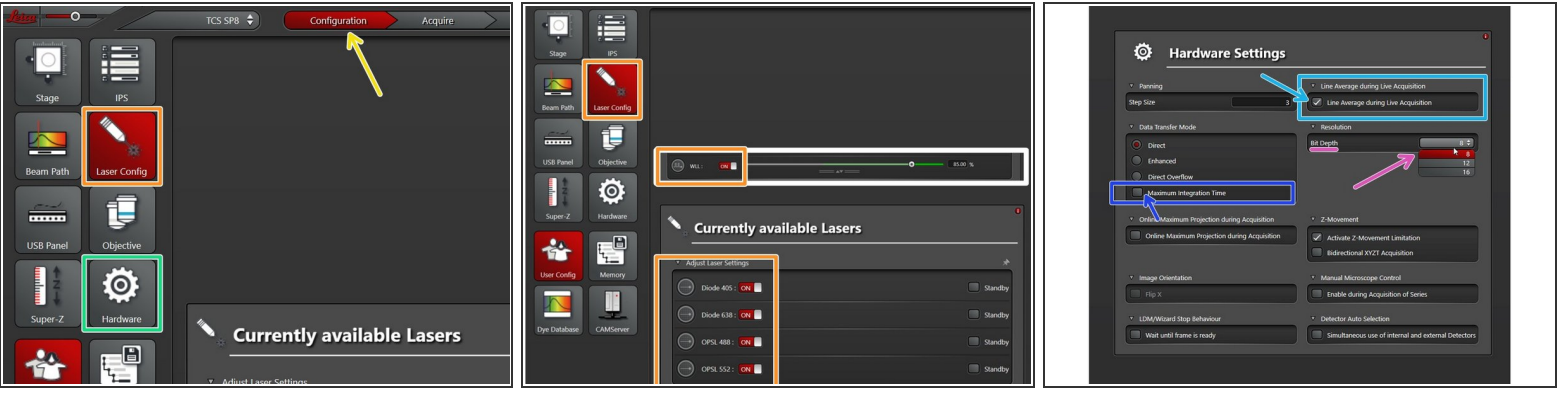

- Go to **"Configuration"**.
- Select **"Laser Config"** and check if the necessary lasers are **"ON"**.
	- The **WLL** allows selection of excitation wavelengths (up to 8 simultaneously) from 470 670 nm. For systems with a **WLL** it is set to **85%** (only **70%** for SP8 inverse STED 3X) by default.
- On the **"Hardware"** tab:
	- Choose the appropriate **"Bit Depth"**.
	- **Check** the option "Line average during Live acquisition".
	- **Deactivate** the option **"Maximum integration time"** to allow for photon counting mode (using HyDs).  $\bullet$

## **Step 2 — Only SP8 inverse FALCON**

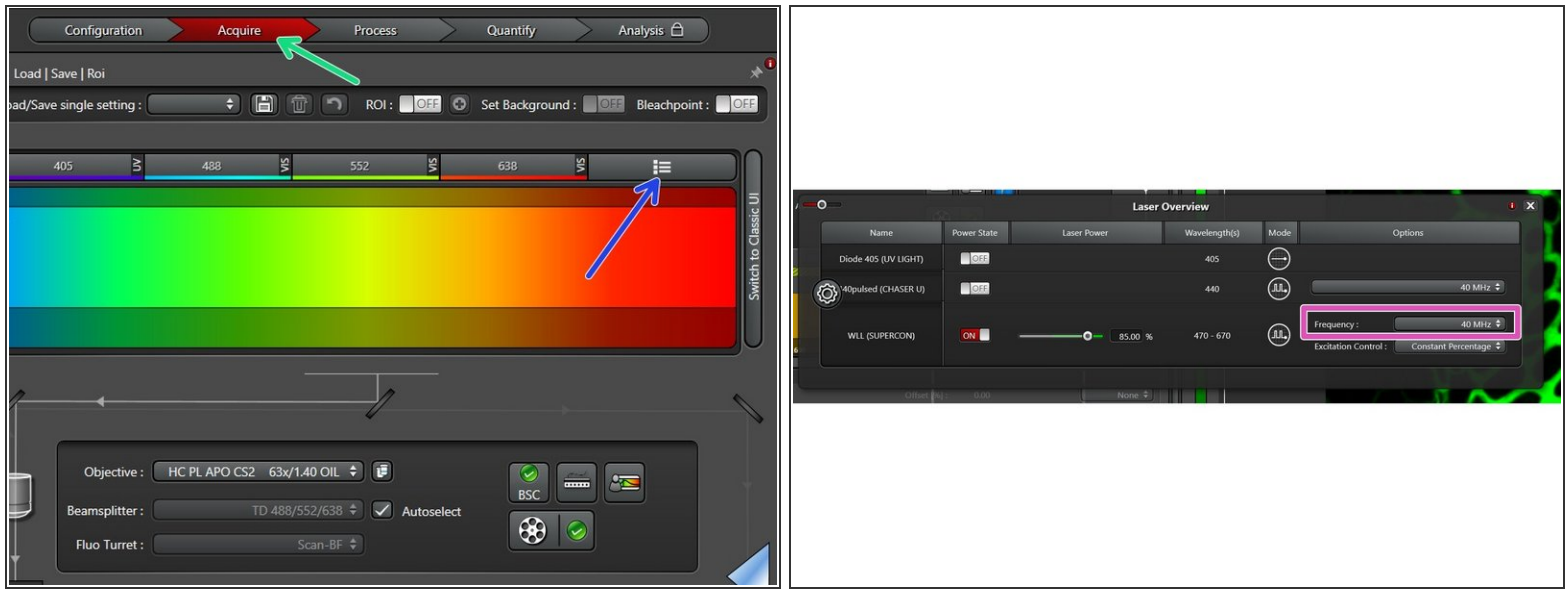

- Go to **"Acquire"**.
	- Select **"Laser Overview"**.
	- Set the **"Frequency"** to **80 MHz**.

If you need the **440 nm laser**, please check the appropriate guide or ask the ZMB staff.

## **Step 3 — "LAS X" software**

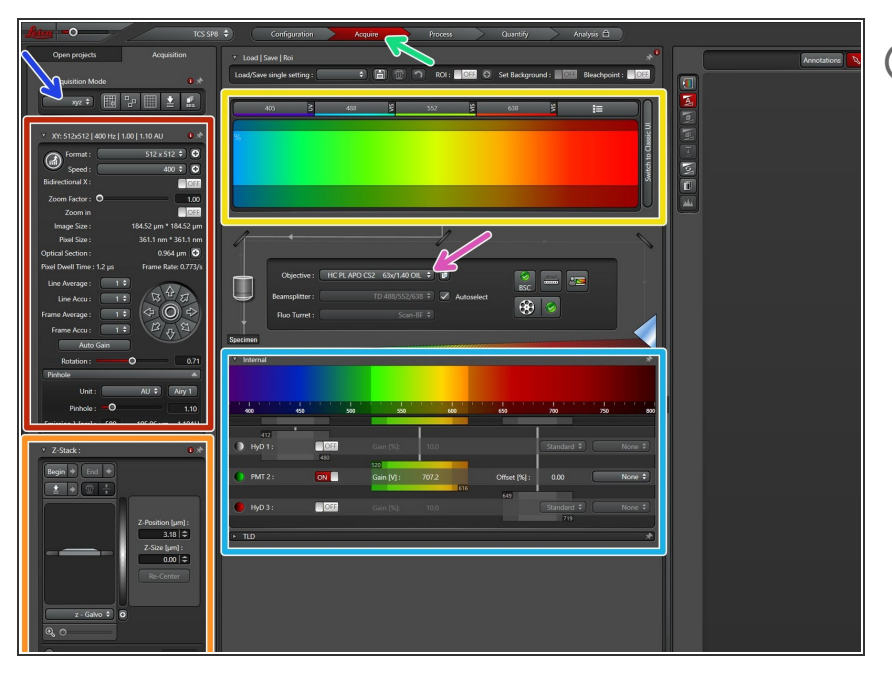

- *Make sure your sample is correctly placed and focused. Check the appropriate Start-up guide for more info.*
- **Identify** the following sections in the **"Acquire" panel**:  $\bullet$ 
	- Make sure you are in the **"xyz" scan mode**.  $\bullet$
	- Settings for **"XY"** ("Format", "Speed" e.g. adjustments).  $\bullet$
	- Settings for z (**"Z-Stack"** option).
	- Excitation settings (**Laser**).
	- **Objectives.**
	- **Detectors** and emission settings.

#### **Step 4 — Excitation settings (UV and VIS)**

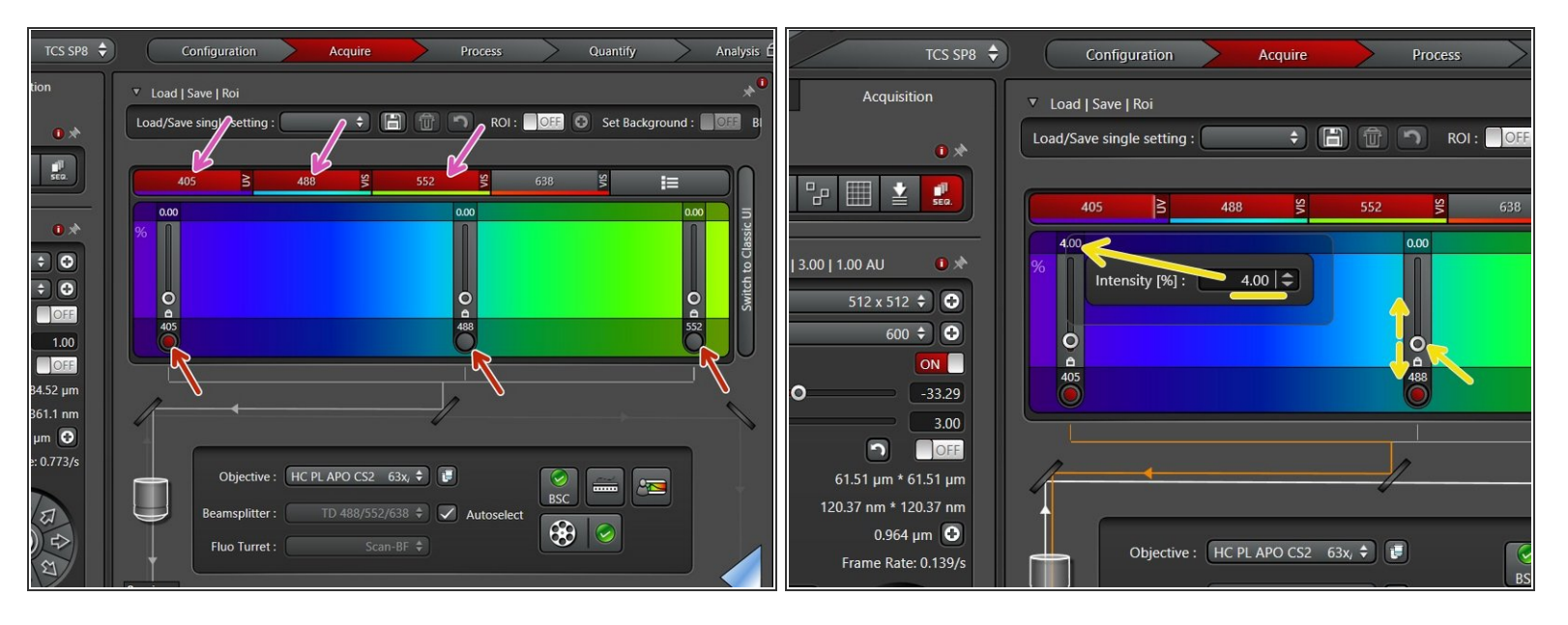

- **Add lasers** in the beam path by clicking on the necessary lasers *(if added: displayed red)*.
- **Activate** corresponding UV and Visible **shutters** *(if activated/opened: red dot)*.
- You can **control** the **laser power** by
	- pushing the intensity slider directly,
	- via the mouse wheel (after clicked once on the white dot),
	- or by simply entering a value (double-click the displayed intensity value).
- *Once the laser is active and has power you should see an orange line indicating the light path through the objective and emission panels.*  $\odot$

## **Step 5 — Excitation settings (WLL)**

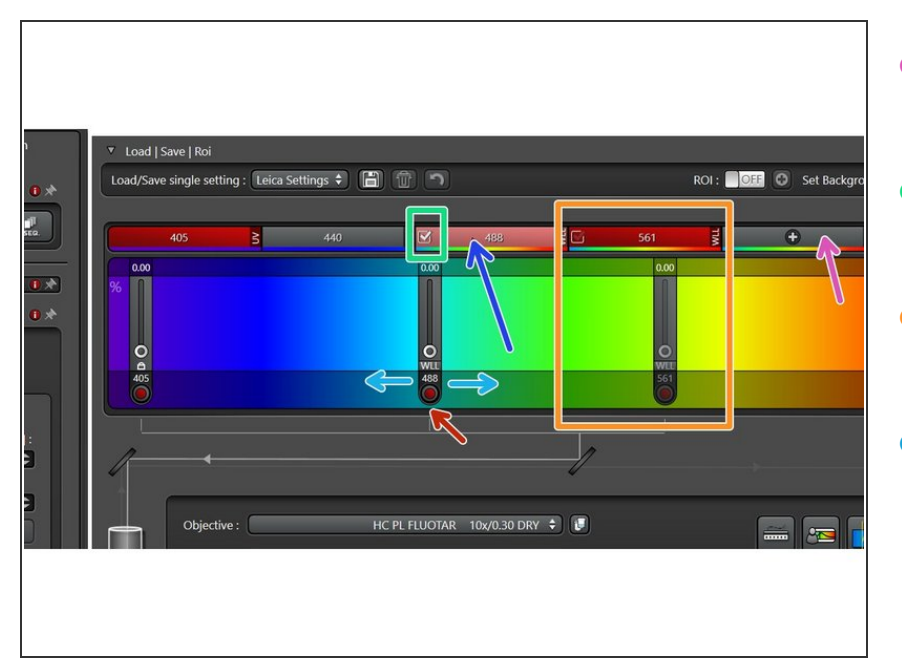

- To add laser lines using the **WLL** use the the **"+" sign**.  $\bullet$
- Make sure laser lines are **active** (white check-mark).  $\bullet$
- If the laser is **not active** it will appear grayed out.  $\bullet$
- To choose the necessary wavelength you can either
	- **drag** the laser line to the correct location,  $\bullet$
	- or double click the current wavelength and directly **type** the **value** in.
- You can also remove unwanted laser lines by clicking on the corresponding (red) rectangle.
- Make sure corresponding **shutter** is **active** (*red dot*).  $\bullet$

#### **Step 6 — Activating detectors and emission spectra**

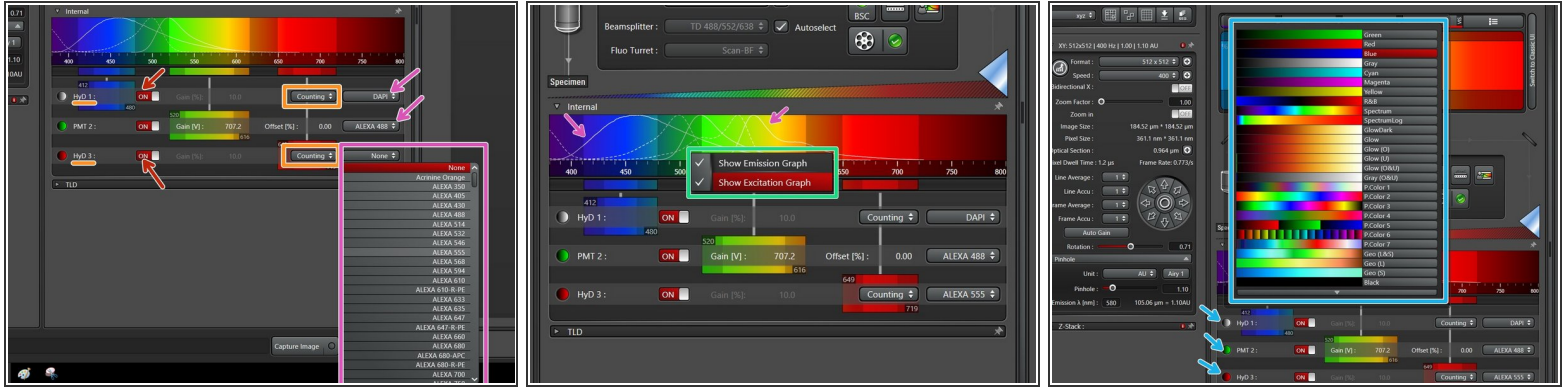

- Switch **"ON"** desired **detectors**.
- If applicable, set the **HyDs** to **"counting"**mode.
- Here you can visualize **emission-** and **excitation-spectra** to aid placement of detectors.
	- *use right-mouse-click into the spectrum to choose if emission and/or excitation graphs should be displayed.*
- Double-click on the bullets to change **look-up tables (LUTs)** for each channel.
	- *This will only change the appearance of your image and can still be changed in another image processing software.*

## **Step 7 — Adjusting the detection range**

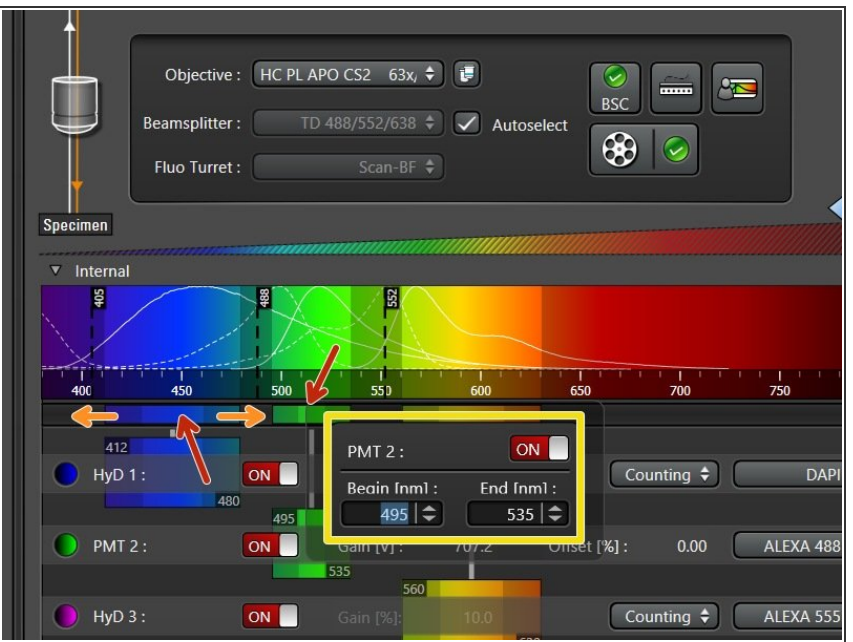

- **Set** the desired **detection range** of each detector. *Take the displayed emission spectra as help.*  $\bullet$ 
	- Click in the middle of the detection window (left mouse button ), and **drag** the **detection range** under the emission curve.
	- **•** Pressing and dragging the dark colored edges (left mouse button) lets you **change the size** of the **detection range**.
	- Alternatively, you can **double click** the detection range to enter values directly.
- While positioning your detection windows also take care about possible bleed through.
- Ensure that the **minimum distance** between detection range and excitation laser line is **at least 6 nm**, to avoid unwanted reflections.
	- *Laser lines can be visualized in the spectrum by raising the power above 0% and making sure the shutter is opened (red dot).*

## **Step 8 — Adjusting detector sensitivity (PMT)**

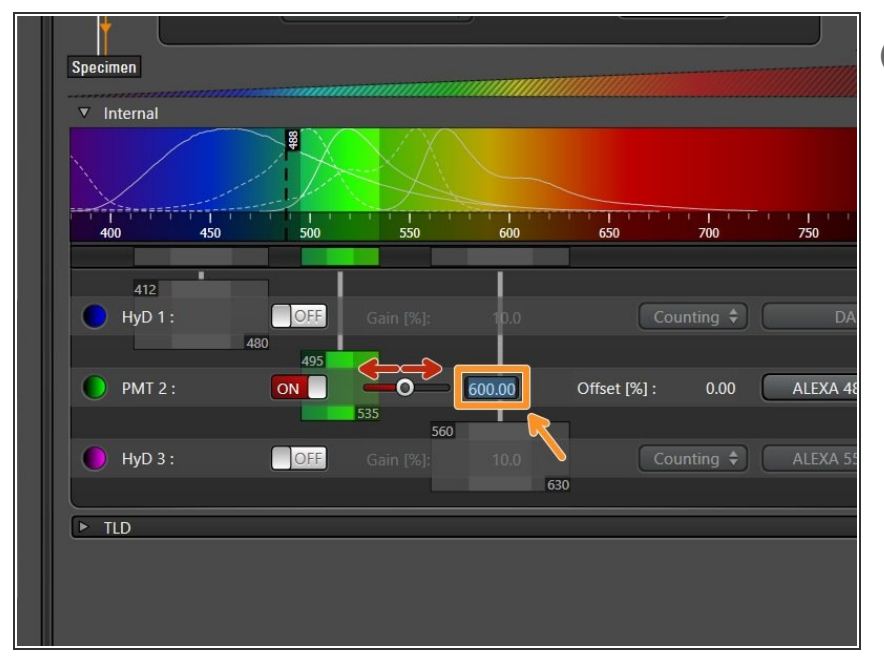

- For **PMTs gain adjustment** is necessary (usually between 600V and 900V gives satisfactory results).
- You can **adjust** the gain of the detector by:  $\bullet$ 
	- Moving the corresponding **slider**.
	- Double-clicking the **numerical value** to enter the value directly.  $\bullet$

## **Step 9 — Sequential scan mode**

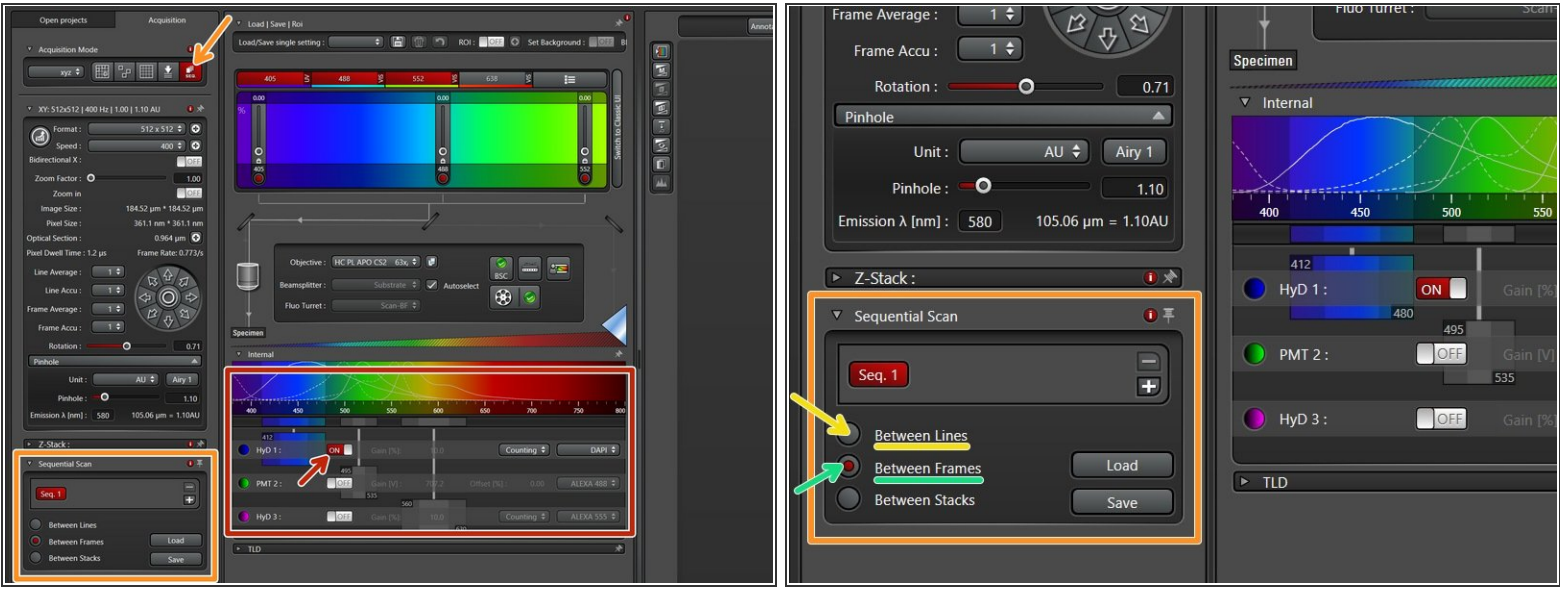

- **Once all detectors and lasers are set, activate only one detector and corresponding laser. Make** sure all other lasers are at 0%.
- Activate the **"Sequential Scan"** mode. A new menu will appear.
	- *This allows definition of different sequences and thus prevents spillover between the different channels.*
- Select the **scanning mode**:
	- **"Between Lines"** for faster acquisition (only laser lines changed, detection windows must stay the same).
	- **"Between Frames"** for more flexibility (if detection windows move between sequences, and/or different accumulations/averagings are applied).  $\bullet$

To image "in between lines" all detectors will keep positions in all the sequences. Changes made to the detector position made in one sequence will be reflected in the other sequences.

## **Step 10 — Live Acquisition - Image Adjustment**

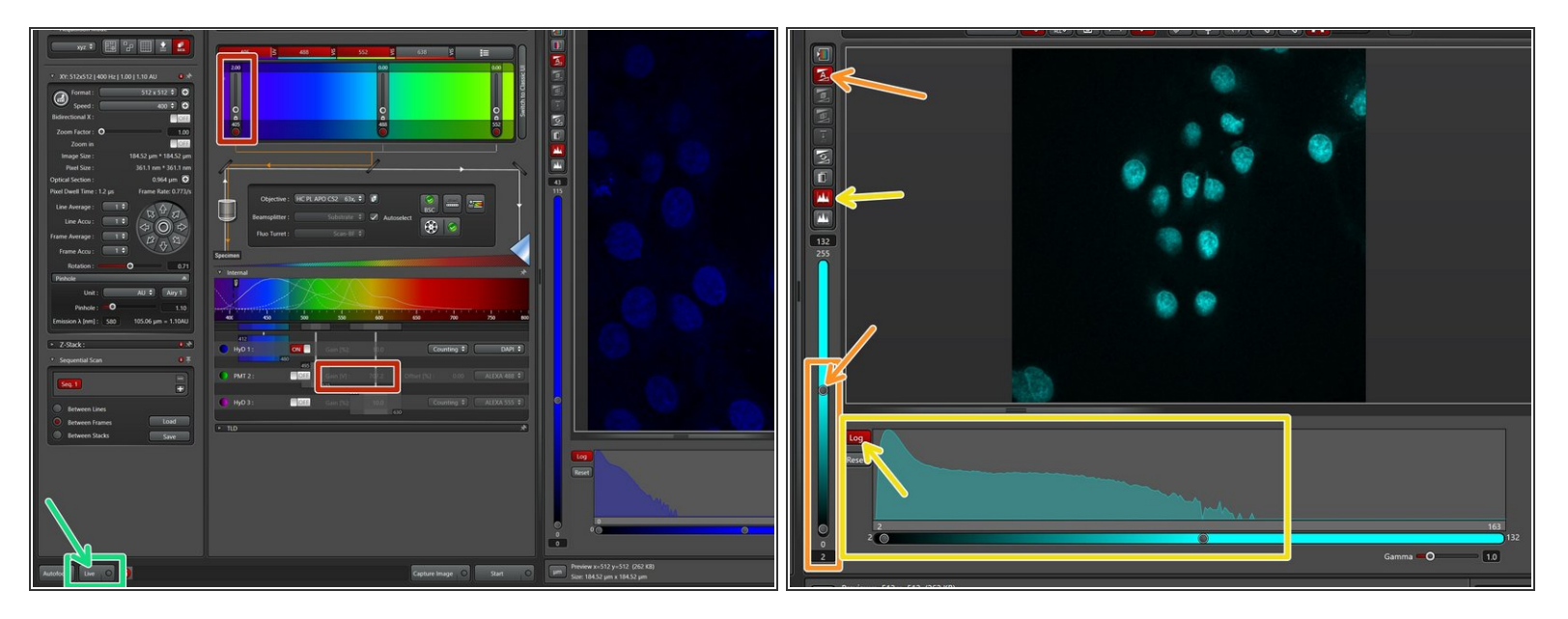

- Start **adjusting** your first sequence.
	- Click **"Live"**.
	- Adjust **laser power**.
		- for PMTs adjust **"Gain"** as described before.
	- Adjust the **image contrast** by using the slider or activate automatic contrast adjustment ( **"Auto Contrast"**).  $\bullet$
	- Activate the **image histogram**, click **"Log"** (for logarithmic display) to optimize the signal to noise ratio. Avoid under- and overexposure.

For **HyD** in counting mode adjust to **approx. 80 counts / usec** (keep an eye on the pixel dwell time - *depending on the set format and scan speed*). If using a **PMT** adjust gain and laser in a way that the **histogram is filled without saturation.**  $\blacktriangleright$ 

## **Step 11 — Further Scan Parameters - Zoom and Format**

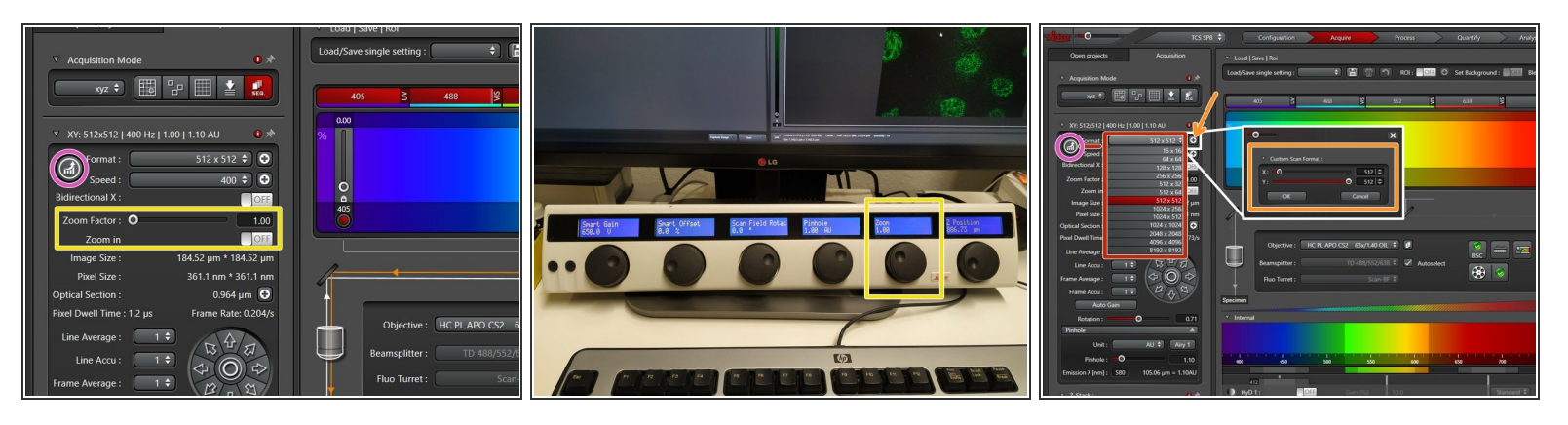

**Proper setting of the xy sampling** (pixel size) is crucial for acquiring optimal images.

- Change your field of view by using the **"Zoom"**. You can also use the knob in the external control panel.  $\bullet$
- **"Format"** defines the number of pixels in one scan area.
	- One can choose preset formats via the drop down menu.
	- By clicking the **"+"** every other format can be chosen.
- To adjust for the correct pixel size you can either use the online calculator such as the SVI Nyquist [Calculator](https://svi.nl/NyquistCalculator) or the auto button for an estimate.  $\bullet$

#### **Step 12 — Further Scan Parameters - Speed**

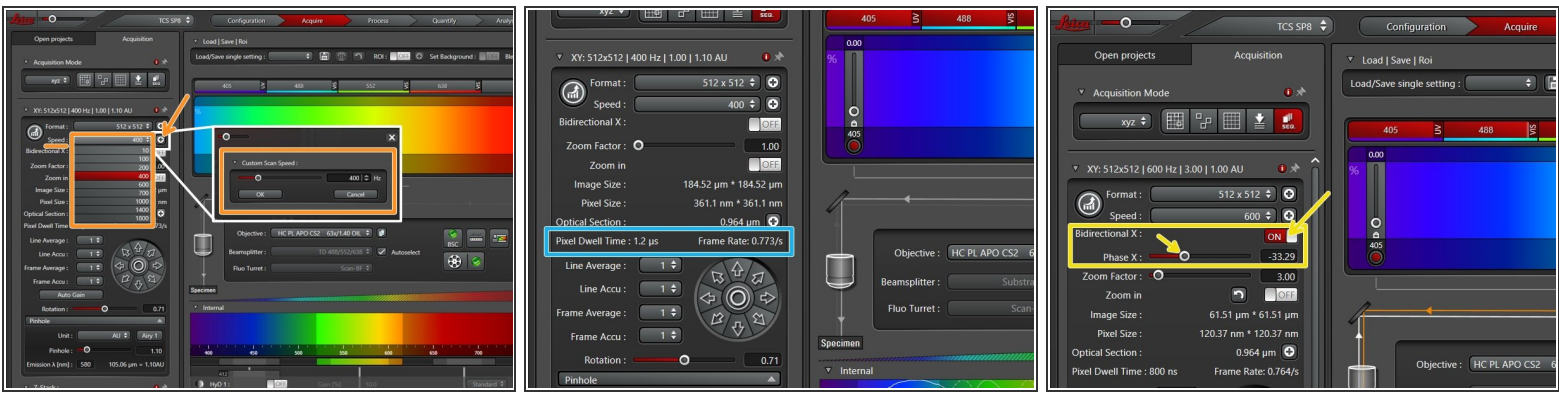

- Here you can also change the **scanning speed**:
	- via the drop down menu (presets).
	- via **"+"** for every other scan speed.
	- *Increased scan speed leads to faster imaging, lower photo-damage and bleaching, but gives more noise and allows a smaller field of view.*
- $\sqrt{\phantom{a}}$  This option is not available if resonant scanner is used.
- Use slower scan speeds to increase the **pixel dwell time** and thus collect more light.
- You can also activate **"bi-directional"** scanning to speed up acquisition.

Please make sure, the **phase** is **properly adjusted**.

## **Step 13 — Further Scan Parameters - Averaging/Accumulation**

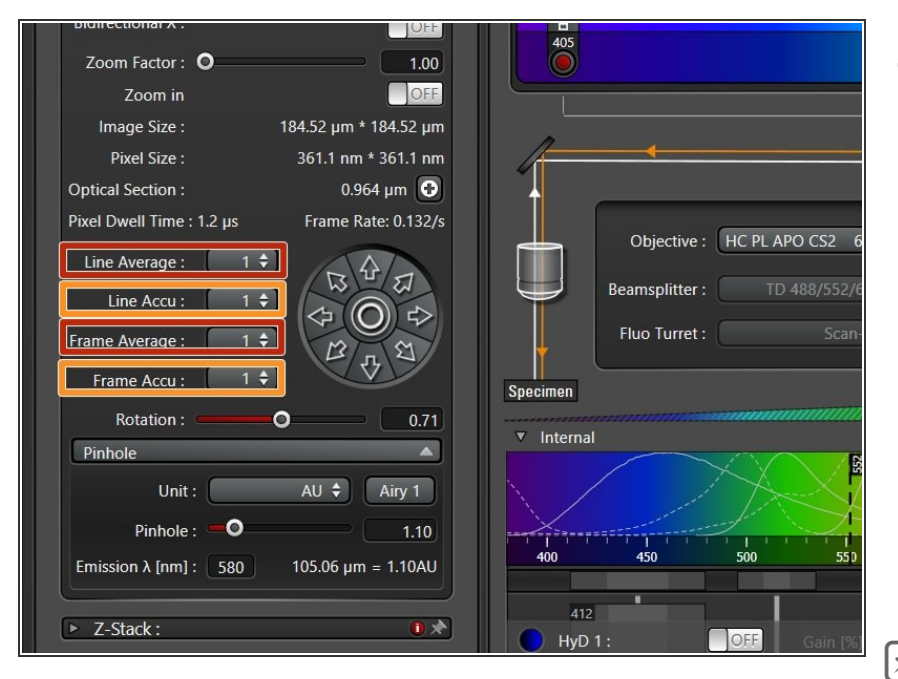

- If you are limited by the laser power but still need to increase the signal (or reduce noise) use:  $\bullet$ 
	- **Accumulation (by line or by frame):** Useful when using HyDs in counting mode or for very weak signals.
	- **Averaging (by line or by frame):** may be used to remove noise while using a PMT (e.g. in resonant scanning).
- If applied acquisition time will increase. न्नि

## **Step 14 — Add more sequences**

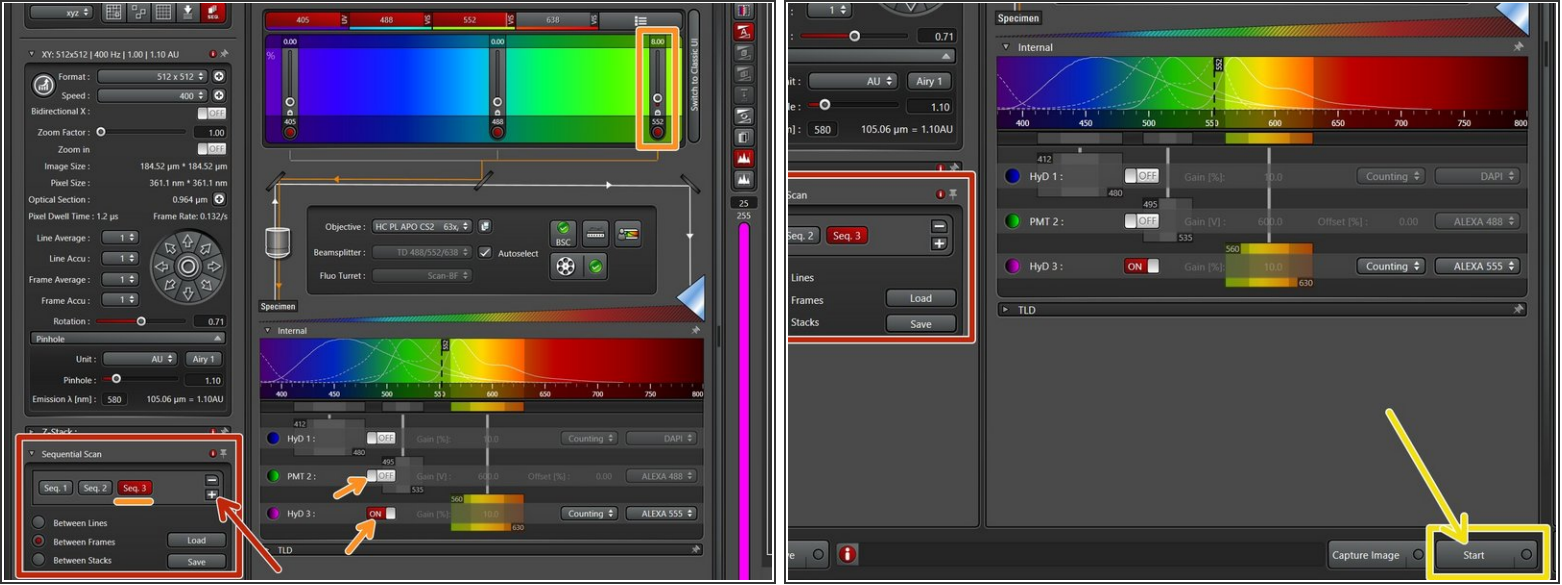

- If more channels are necessary **duplicate** sequence by pressing the **"+"** .
	- Switch **"ON"** the appropriate **detector**, while switching the other one "OFF". **Adjust laser power**s and gain (if applicable) in the same manner.
	- *If the fluorochromes are well separated it is possible to combine multiple fluorochromes in one sequence.*
- **Repeat procedure** if more channels are necessary.
- Once you are satisfied with your current settings for each seq press **"Start"** to acquire an image.

#### **Step 15 — Define a Z-Stack**

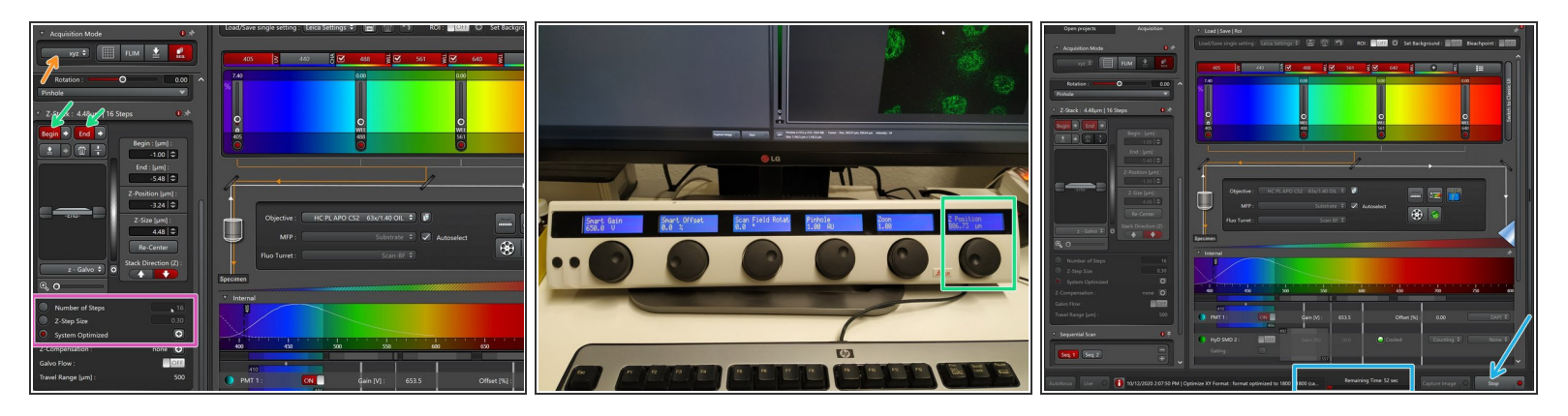

- Make sure you have **"xyz" scan mode** selected.
- Use the z-drive controller **("Z-Position")** on the **"control panel"** to define the limits with "Begin" and the "End" of your z-stack.  $\bullet$
- **Define** the appropriate **"Z-Step Size"** or go for optimal z sampling by choosing "System Optimized". The "Number of Steps" will be automatically calculated.  $\bullet$
- You should refer to the **SVI Nyquist [Calculator](https://svi.nl/NyquistCalculator)** if you plan to deconvolve your image as a postprocessing step. ▎★▏
- **"Start"** your experiment. The estimated time will be indicated here.
- You can activate "bi-directional" scanning to speed up acquisition.